# Worked Example - NIOSH Shiny App

For this demo walk through, we will give a tour of the app with screenshots in a step-by-step fashion to demonstrate of usage of the Shiny app, using an available .csv file containing empirical data from 31 chemicals.

#### **Dataset**

Please pay special attention to the format of the variables and make sure you input data, e.g. unit in the same way, and do not include extra space.

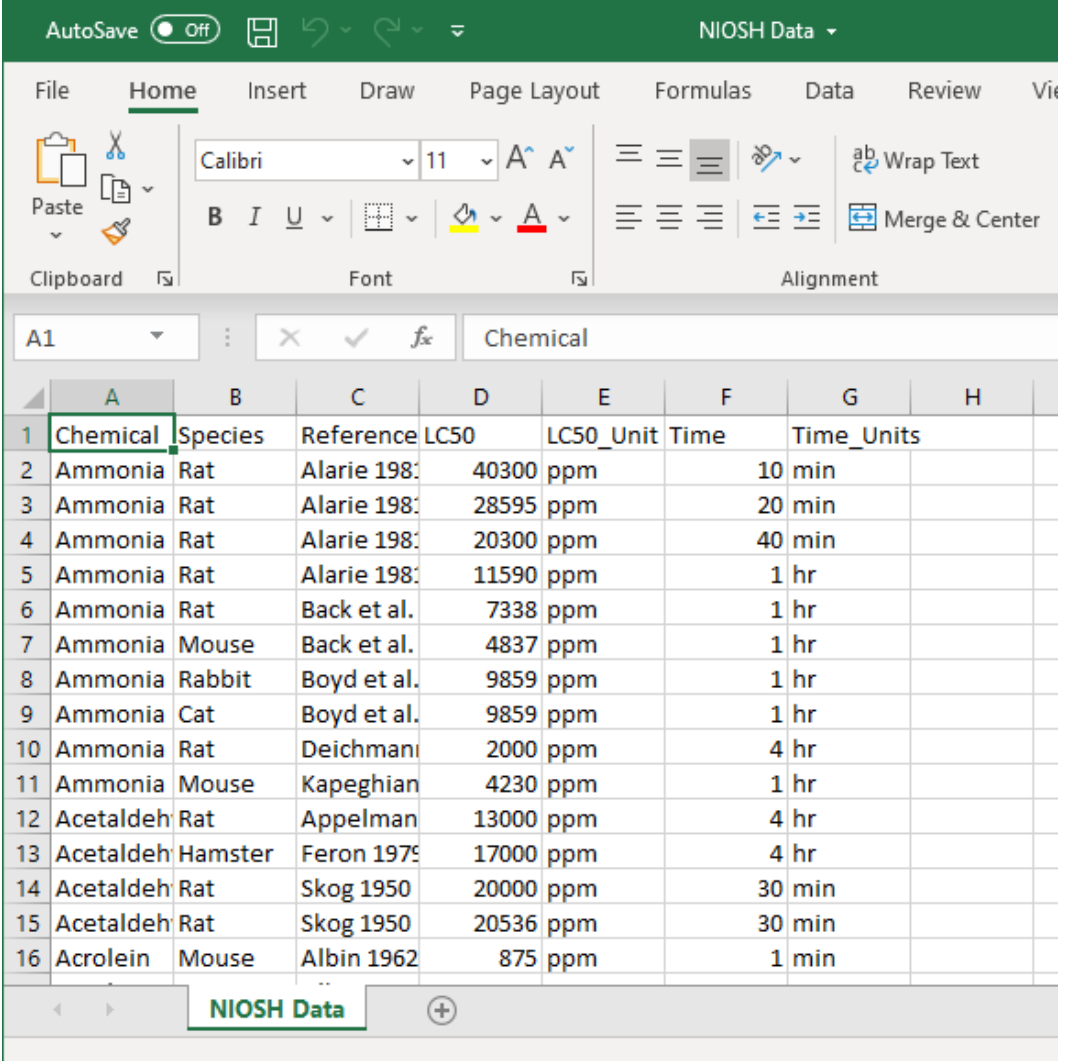

### **1. Home Tab**

Before using the app, please carefully read the instructions listed in the Home Tab, as shown in the Figure 1. below.

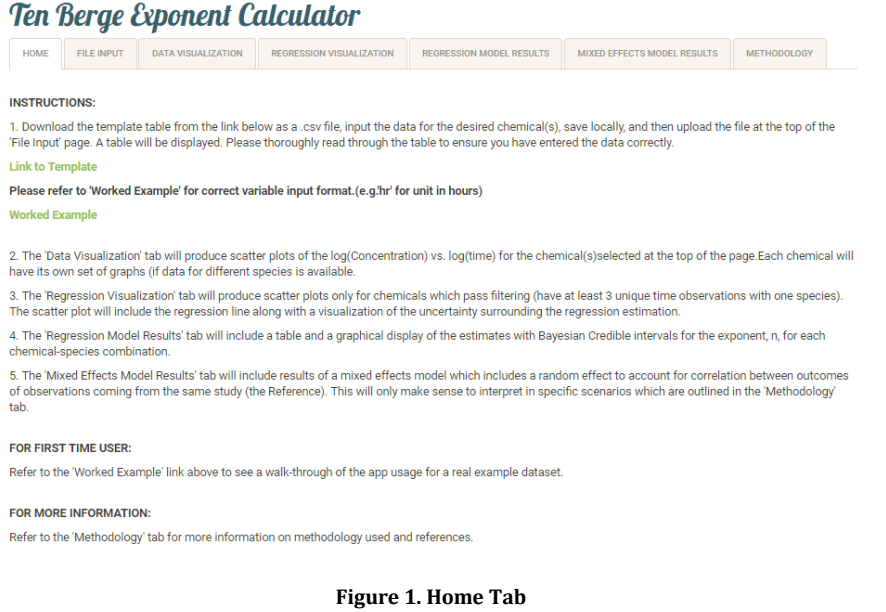

### **2. File Input Tab**

Once the .csv file containing the raw data is ready, please click the "File Input" tab and "browse" to locate the .csv file and upload it; once uploaded, the raw data will be displayed as shown in Figure 2.

#### **Ten Berge Exponent Calculator**

|               | $\cdot$                                        |                                 |             |                                 |                                    |                        |
|---------------|------------------------------------------------|---------------------------------|-------------|---------------------------------|------------------------------------|------------------------|
| <b>HOME</b>   | <b>FILE INPUT</b><br><b>DATA VISUALIZATION</b> | <b>REGRESSION VISUALIZATION</b> |             | <b>REGRESSION MODEL RESULTS</b> | <b>MIXED EFFECTS MODEL RESULTS</b> | <b>METHODOLOGY</b>     |
|               | Please upload csv. data file here:             |                                 |             |                                 |                                    |                        |
| <b>BROWSE</b> | NIOSH Data.csv                                 |                                 |             |                                 |                                    |                        |
|               | <b>Upload complete</b>                         |                                 |             |                                 |                                    |                        |
| Show<br>25    | $\overline{\phantom{a}}$ entries               |                                 |             |                                 |                                    | Search:                |
| Chemical      | <b>Species</b><br>÷                            | Reference<br>÷                  | <b>LC50</b> | LC50_Unit<br>÷                  | ÷<br><b>Time</b>                   | <b>Time_Units</b><br>÷ |
| Ammonia       | Rat                                            | Alarie 1981                     | 40300       | ppm                             | 10                                 | min                    |
| Ammonia       | Rat                                            | Alarie 1981                     | 28595       | ppm                             | 20                                 | min                    |
| Ammonia       | Rat                                            | Alarie 1981                     | 20300       | ppm                             | 40                                 | min                    |
| Ammonia       | Rat                                            | Alarie 1981                     | 11590       | ppm                             | 1                                  | hr                     |
| Ammonia       | Rat                                            | Back et al. 1972                | 7338        | ppm                             | 1                                  | hr                     |
| Ammonia       | Mouse                                          | Back et al. 1972                | 4837        | ppm                             | 1                                  | hr                     |
| Ammonia       | Rabbit                                         | Boyd et al. 1944                | 9859        | ppm                             | 1                                  | hr                     |
| Ammonia       | Cat                                            | Boyd et al. 1944                | 9859        | ppm                             | 1                                  | hr                     |
| Ammonia       | Rat                                            | Deichmann and<br>Gerarde 1969   | 2000        | ppm                             | 4                                  | hr                     |

**Figure 2. File Input Tab**

### **3. Data Visualization Tab**

In this tab, click and select the chemicals of interest, if data for multiple species are available, multiple plots will be displayed in side-by-side scatterplots of logtransformed  $LC_{50}$  and exposure time, as shown in Figure 3. below. Points are colorcoded by difference source of references. Selected chemicals can be removed from the visualization by simply removing them from the selection window.

#### **Ten Berge Exponent Calculator DATA VISUALIZATION REGRESSION VISUALIZATION** FILE INPUT MIXED EFFECTS MODEL RESULTS METHODOLOGY HOME **REGRESSION MODEL RESULTS** Please select the chemical(s) here: Acrolein Ammonia Pentaborane Scattorplot of log(LC50) over log(Time) by Chemical & Species **Color-Coded by different Source of References** Acrolein - Dog rolein - Rat  $\overline{40}$  $\overline{u}$ s.  $\overline{2}t$ Reference ia - Cat ia - Monas ia - Rat s - Rahhi Alarie 1981 **Albin 1962**  $10$ Back et al. 1972<br>Boyd et al. 1944  $log\_LCS0$  (ppm) Carpenter et al. 1949 ۵ Catilina et al. 1966 Deichmann and Gerarde 1969<br>Jacobson 1958 Kapeghian et al. 1982 Kruysse 1971 Levinskas et al. 1958 **Skog 1950** Weeks et al. 1964 rane - Dog Penta ۰ Weir et al. 1964  $\overline{48}$  $\overline{z}$ ē. log Time (minutes)

**Figure 3. Data Visualization Tab**

#### **4. Regression Visualization Tab**

Figure 4. displays the scatterplot of filtered log transformed  $LC_{50}$  and their according exposure time points, along with regression lines and additional standard error bands. In this demo, three chemicals are chosen; note that for "Pentaborane", enough data for two species (Mouse and Rat) are available, so two regression plots are drawn separately. In this plot, sources of studies are also color-coded.

## **Ten Berge Exponent Calculator**

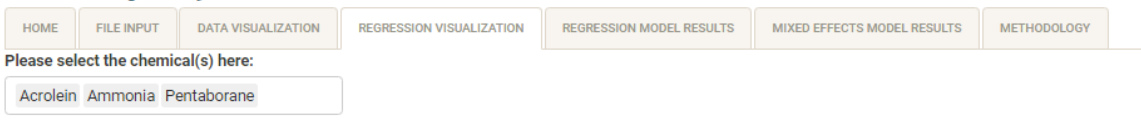

Note that in this tab, only chemical(s) that have at least 3 observations from different time points for one species can be used to fit the regression model. If no visualization is displayed in this tab, please carefully check the data to make sure minimal requirement is met.

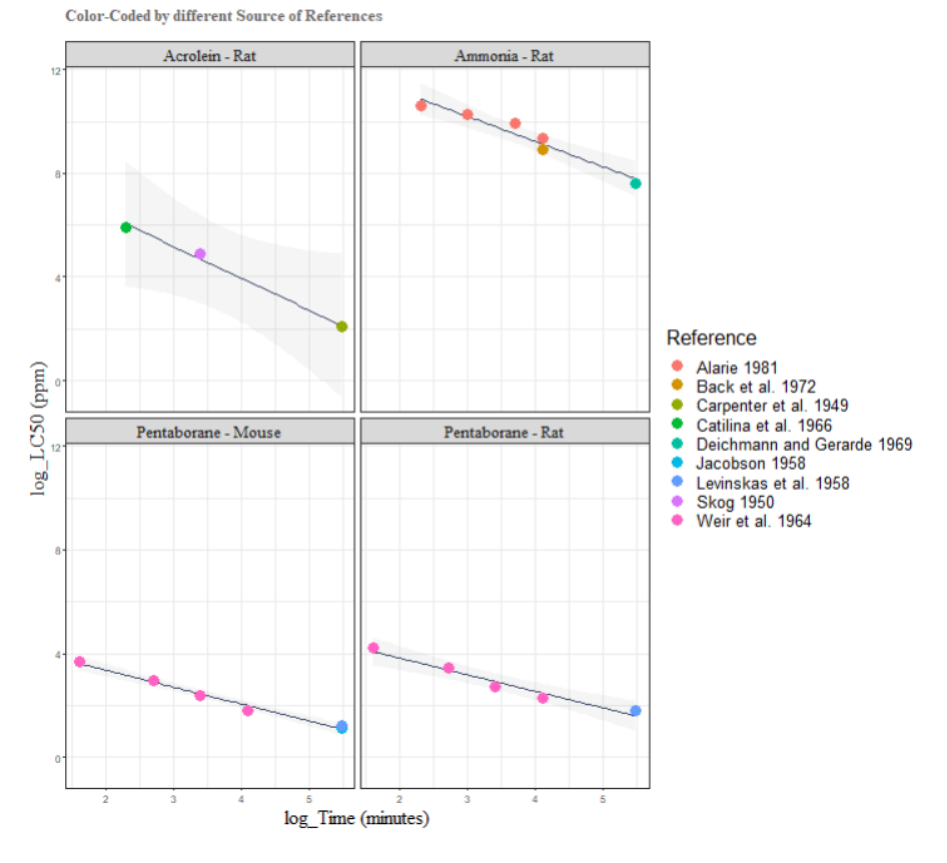

#### log(LC50) over log(Time) by Chemical & Species with Fitted Regression Line

**Figure 4. Regression Visualization Tab**

#### **5. Regression Model Results Tab**

In Figure 5., a visualization of the ten Berge exponents is provided, in which the ten Berge exponent number n and its credible interval is displayed in vertical bars, with an additional indication that allows for identification of ten Berge exponents that fall out of the normal range (0.85 to 3.5). The lower section of the tab has the resulting table for the chemical-specific ten Berge n, as well as the lower and higher bounds of the estimated Credible Intervals for different chemicals using the Bayesian method.

## **Ten Berge Exponent Calculator**

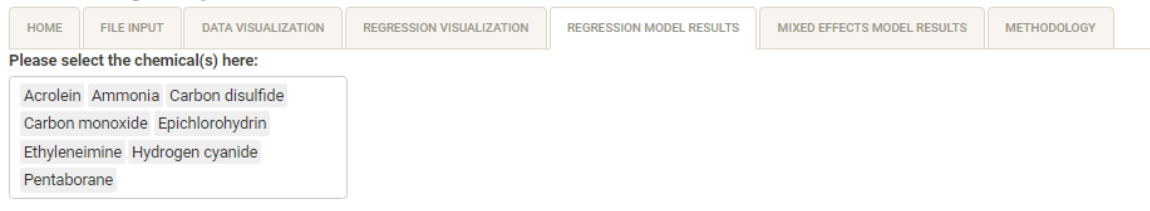

Note that in this tab, only chemical(s) that have at least 3 observations from different time points for one species can be used to fit the regression model. If no visualization is displayed in this tab, please carefully check the data to make sure minimal requirement is met.

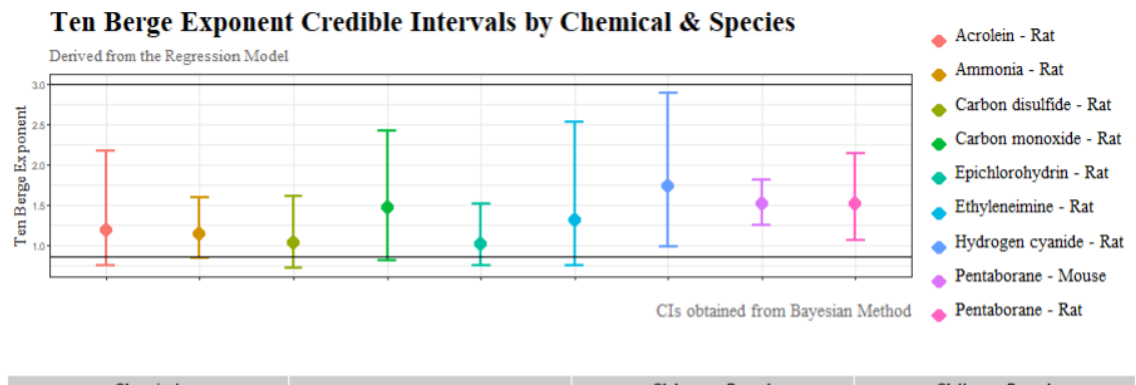

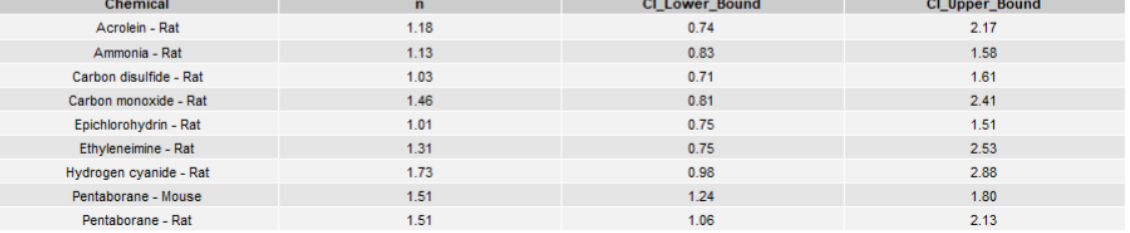

**Figure 5. Regression Model Results Tab**

#### **6. Mixed Effects Model Results Tab**

Similar to the previous tab for regression results, the Mixed Effects Model Results tab displays similar information, but the calculation scheme behind the results is from mixed effects models. Note that this method has a different data filtering criterion; therefore, the chemicals available for selecting in this tab may be different from those in the Regression Results Tab.

In this tab, the bootstrapping method described in the report of the Mixed Effects Model research group are used to obtain the confidence intervals.

# **Ten Berge Exponent Calculator**

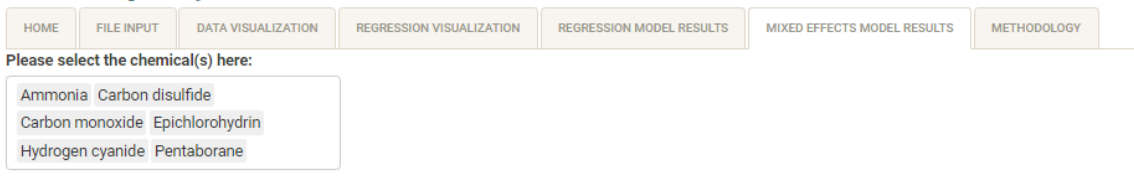

Note that in this tab, only chemical(s) that fits the following requirements can be used to fit the mixed effects model: (1) at least 3 observations from different time point, (2)among which at least two observations are from the same study/reference, (3)the above-mentioned observations are for the same species. If no visualization is displayed in this tab, please carefully check the data to make sure minimal requirement is met.

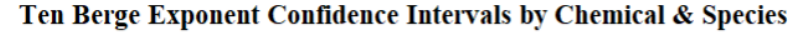

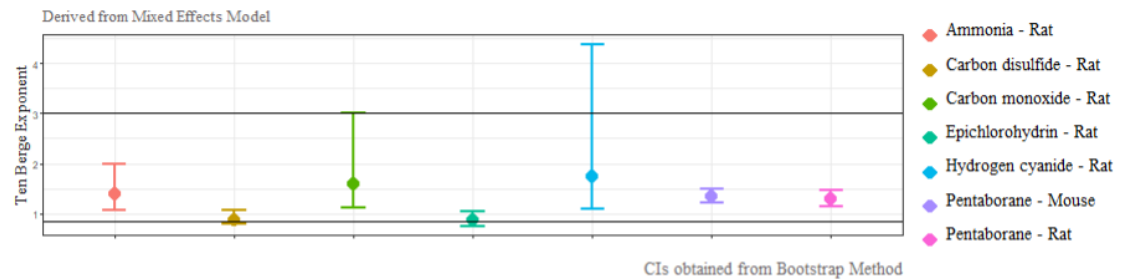

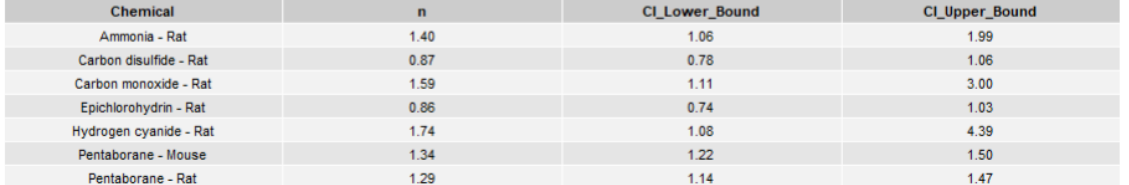

**Figure 6. Mixed Effects Model Results Tab**

The End.